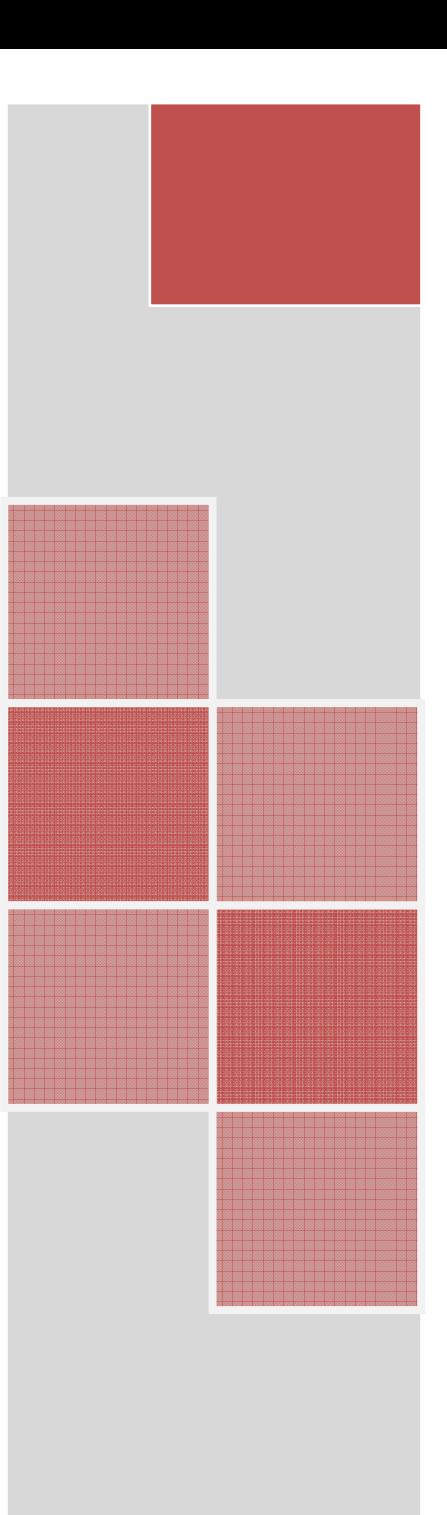

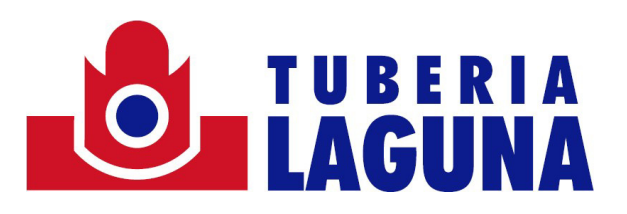

# Portal de proveedores

## Instructivo de Operación

TUBERIA LAGUNA Febrero 2020

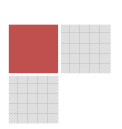

# Contenido

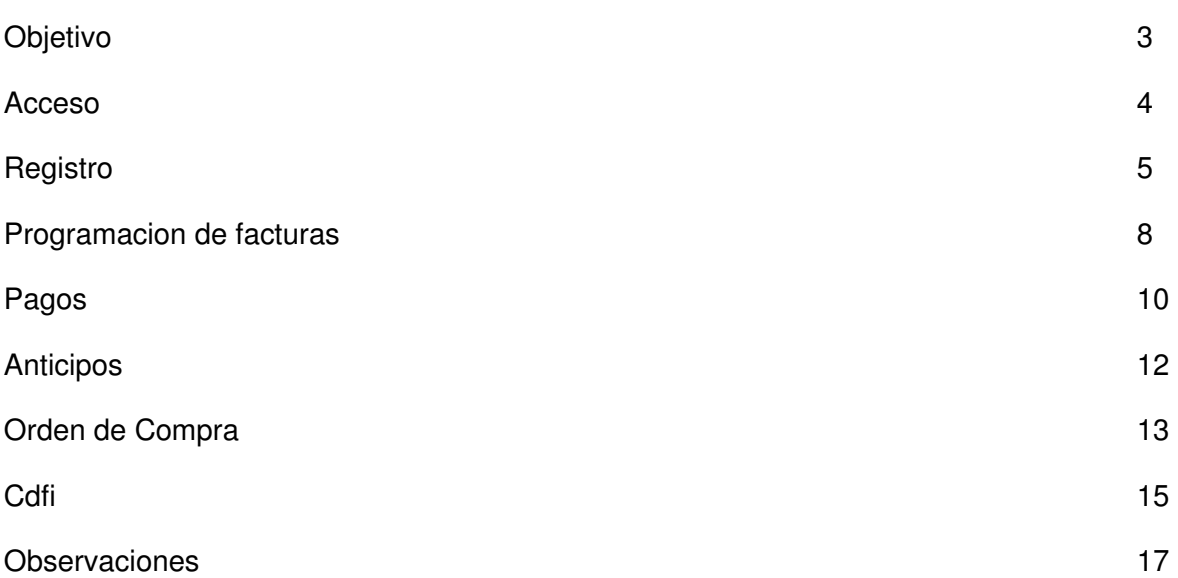

### Objetivo

Proporcionar las instrucciones necesarias para que el proveedor pueda realizar el proceso de registro, así como también aprenda a interpretar la información mostrada en los distintos módulos del sitio web.

## Acceso

Para acceder al sitio web, se debe de ingresar a la siguiente liga: https://proveedores.portaltuberialaguna.com

#### **Registro**

 Una vez que se ha accedido al sitio, debemos presionar el boton "Regístrate", como se muestra a continuación:

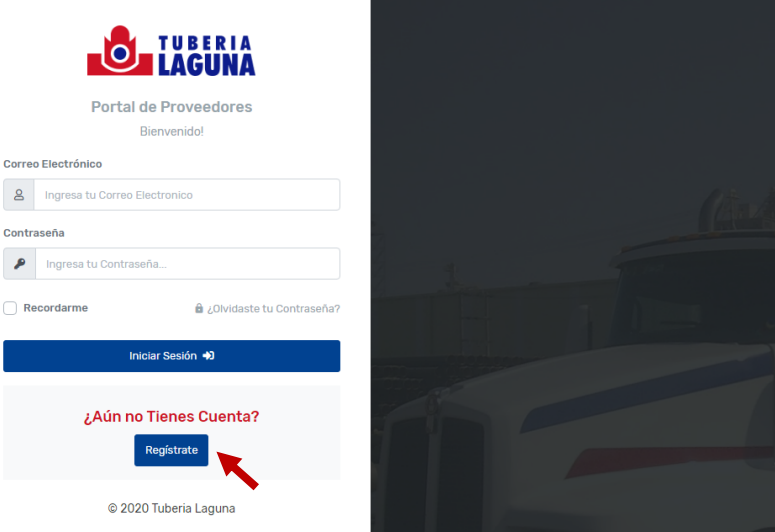

 Debemos llenar el formulario con los datos solicitados los cuales son: (1) Numero de Proveedor, (2) Correo Electrónico, (3) Contraseña, (4) Confirmar Contraseña, (5) Comprobar que no eres un robot y (6) presionar el botón registrar, como se muestra a continuación:

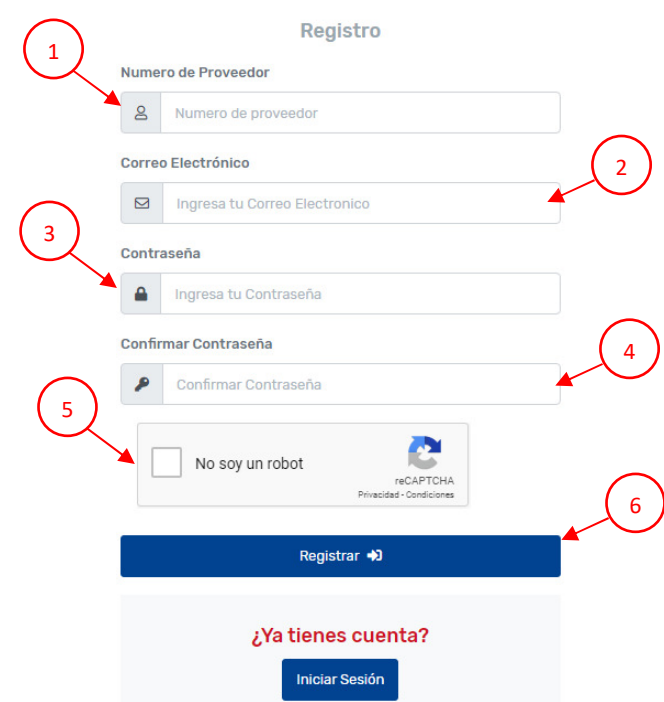

Al completar el registro se enviara un correo de activación con el asunto "Confirmar cuenta", el cual solamente se debe hacer clic sobre el vínculo, esto para poder acceder al sitio.

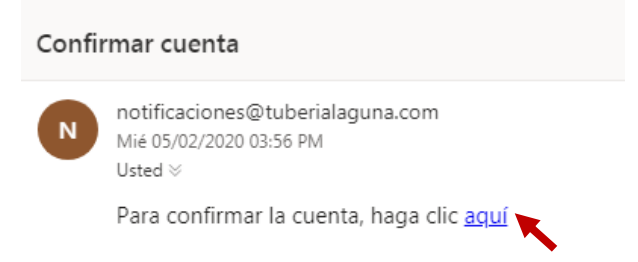

Una vez realizado el proceso, nos aparecerá un mensaje donde se confirma que se activó la cuenta, como se muestra:

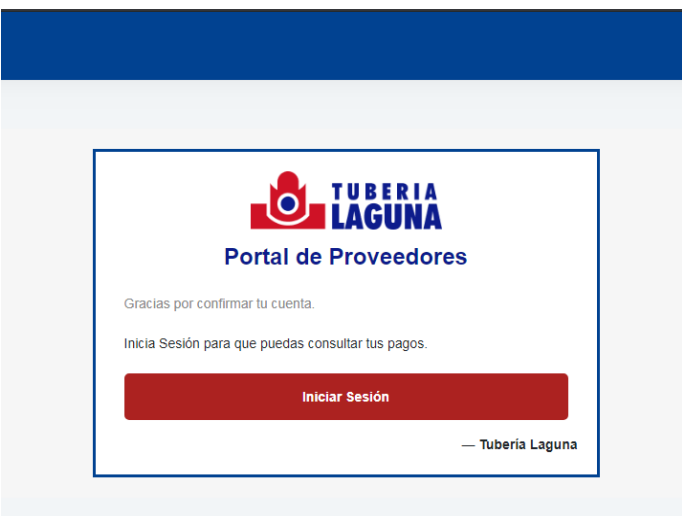

 Para iniciar sesión, solamente debemos poner el (1) correo electrónico y (2) la contraseña con la que se registró en el sitio, como se muestra en la imagen:

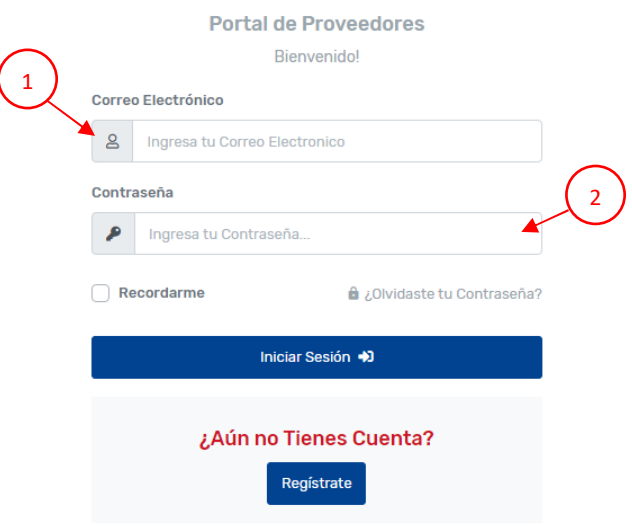

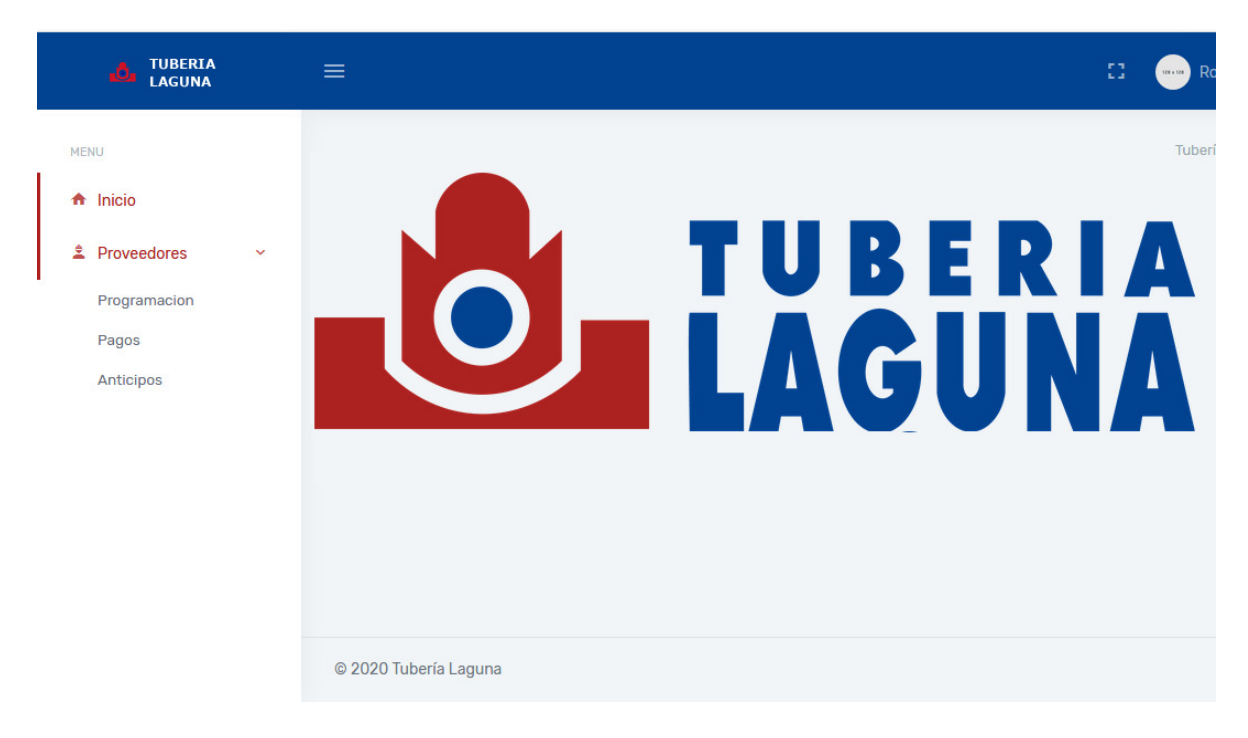

En caso de que se haya realizado la activación, podemos acceder al sistema:

 En el caso que se quiera acceder al sitio sin haberse activado la cuenta, aparecerá la opción para reenviar el correo de activación, en el cual solo debe de ponerse (1) el correo electrónico con el que se realizó el registro, (2) comprobar que no eres un robot y (3) presionar el botón reenviar, como se muestra:

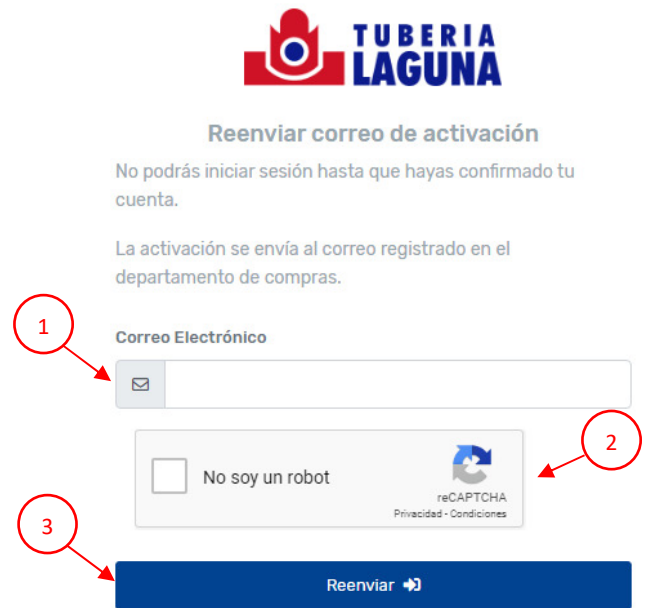

#### Programación de facturas

Una vez que se termina el proceso de registro y la activación, se podrá acceder al sistema, en el cual podremos acceder al menú de opciones dado clic sobre el (1) modulo proveedores situado del lado izquierdo y el mismo desplegara un menú con algunas opciones la cual daremos clic sobre opción de (2) programación para acceder a dicho modulo.

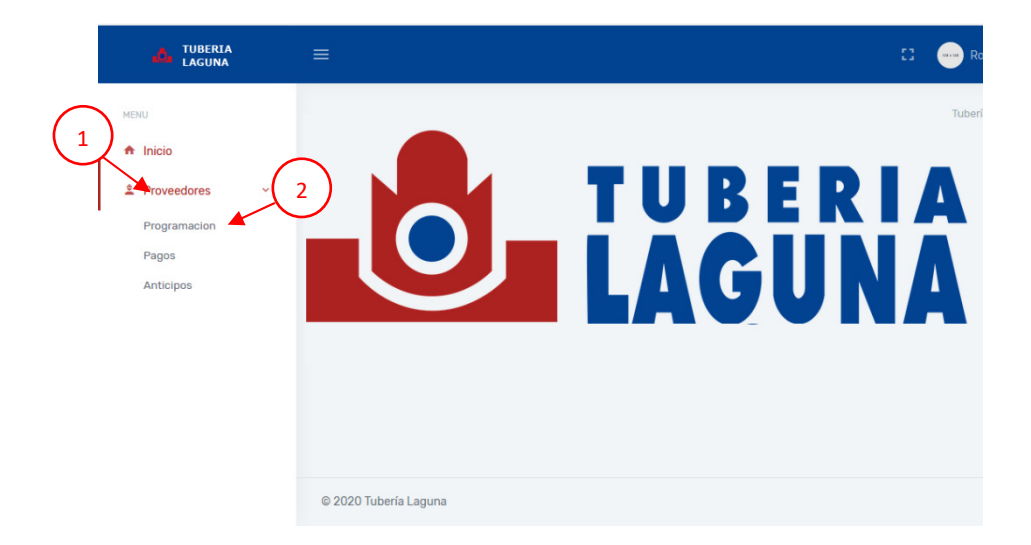

Esto nos lleva al módulo de Programación de facturas, la información mostrada por defecto será la de una semana atrás, se puede buscar un (1) rango de fecha más largo, (2) seleccionar alguna empresa en específico y presionando el (3) botón "refrescar", esta se actualizará. La información se muestra en una tabla en donde se puede (4) filtrar, la cual contiene datos tales como; (5)empresa que recibe la factura, (6) número de factura, la (7) fecha cuando se expidió la factura, la (8) fecha en que entra a revisión la factura, el (9) tipo de moneda de la factura, el (10) monto de la factura y la (11) fecha en la que está programado el pago.

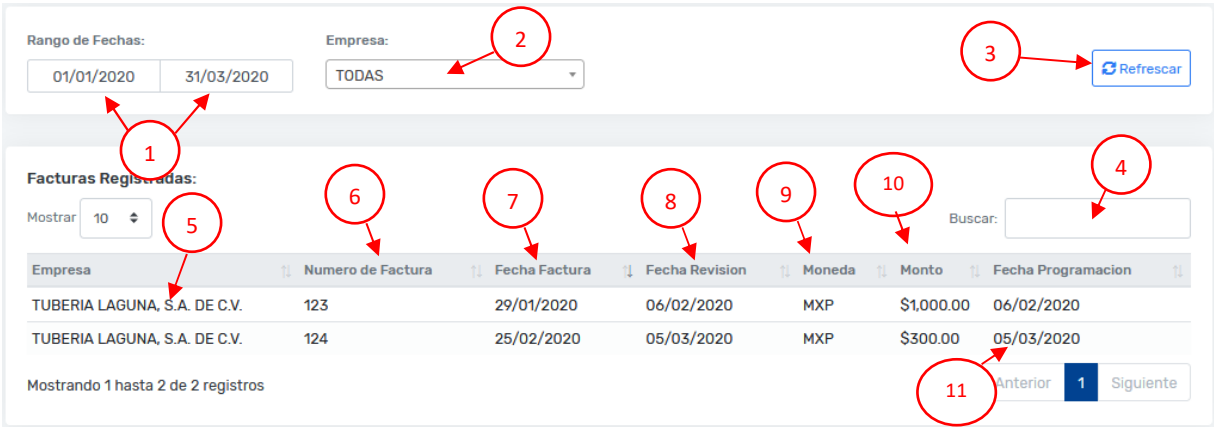

Algunos de los escenarios que se pueden ver en este módulo son los siguientes:

- 1. En el lugar de fecha de revisión aparezca "Sin recibir" y en fecha programación aparezca "Sin programación": Esto se debe a que la factura se encuentra dada de alta desde el departamento de compras, pero esta misma no se ha entregado en el buzón y por lo cual no se le puede programar un pago.
- 2. Aparece una fecha de revisión, pero en la fecha de programación aparece "Sin programación": Esto se debe a que la factura se ha recibido, y se está verificando que no exista ningún problema con el comprobante digital, una vez verificado; se le programa una fecha de pago.
- 3. Aparecen tanto la fecha de revisión, como la de programación: En este caso, es cuando el comprobante cumplió con todo lo necesario para ser programada a pago.

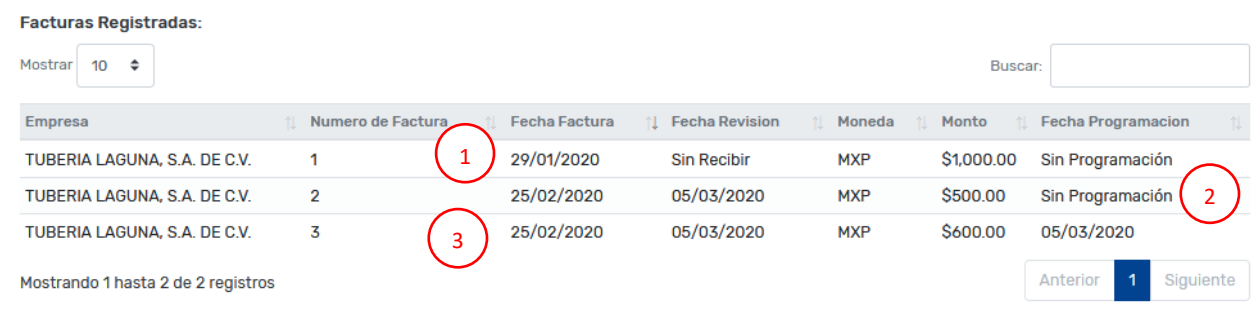

Esto lo podemos ilustrar en la siguiente imagen:

#### Pagos

Para acceder al módulo de pagos, se necesita estar registrado y haber activado la cuenta. Una vez se realiza el acceso al sistema, accedemos al módulo dando clic sobre el (1) modulo proveedores situado del lado izquierdo y el mismo desplegara un menú con algunas opciones la cual daremos clic sobre opción de (2) pagos para acceder a dicho modulo.

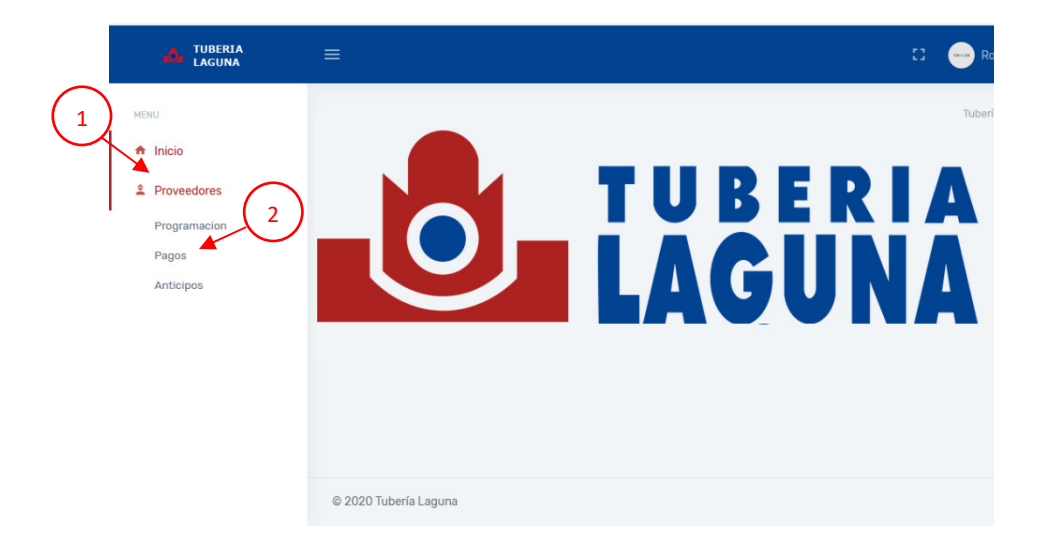

Esto nos lleva al módulo de pagos, la información mostrada por defecto será la de una semana atrás, se puede buscar un (1) rango de fecha más largo, (2) seleccionar alguna empresa en específico y presionando el (3) botón "refrescar", esta se actualizará. La información se muestra en una tabla en donde se puede (4) filtrar, la cual contiene datos tales como; (5)empresa realiza el pago, (6) serie y (7) número de control interno, el (8) tipo de moneda en que se realiza el pago, (9) el monto del pago, (10) la fecha en que se realiza el pago y (11) la(s) factura(s) que corresponden a ese pago, al dar clic sobre la cantidad se podrá apreciar a que facturas afectaron.

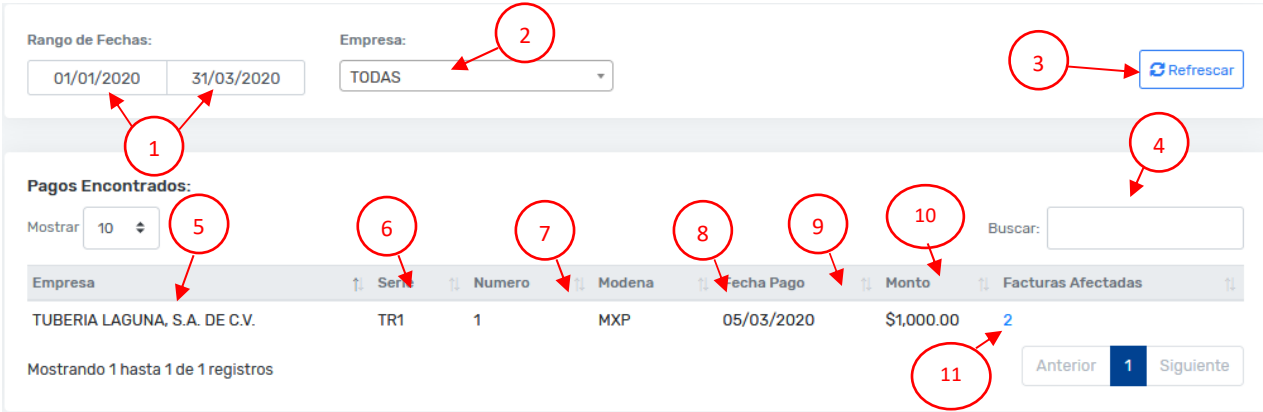

Al presionar un clic sobre la cantidad de facturas afectadas, aparece una pantalla en donde se desglosa en renglones, aparecen opciones como; (1) la opción de filtrar, (2) renglón, (3) serie y (4) Contra recibo que es un control interno, (5) la factura que se paga, (6) la moneda en que se paga, (7) la fecha en que se realiza el pago y (8) el monto que se paga. Para quitar el detalle basta con presionar el (9) botón "Cerrar".

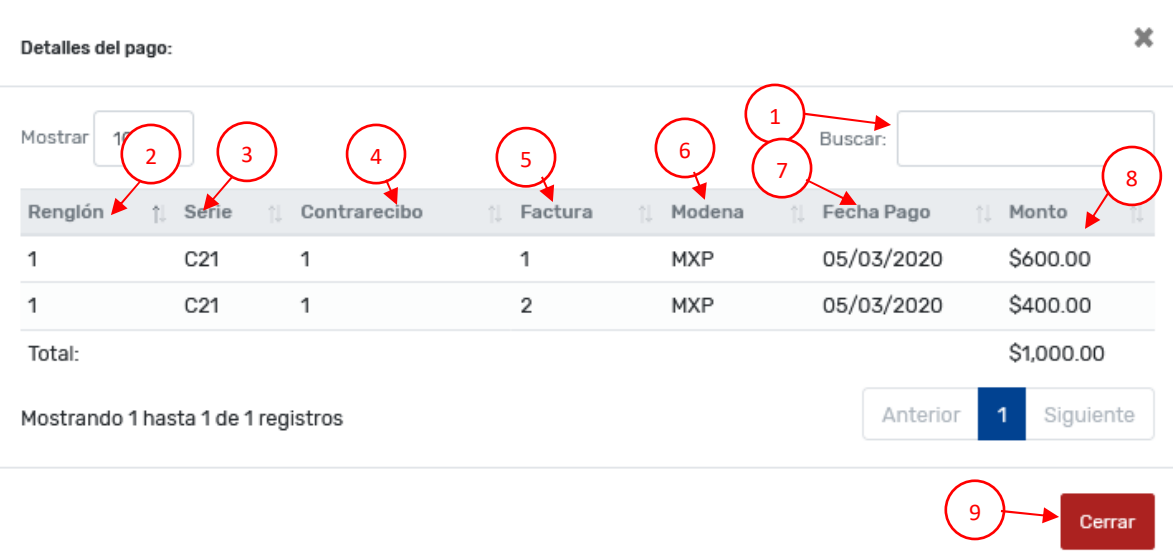

#### Anticipos

Para acceder al módulo de anticipos, se necesita estar registrado y haber activado la cuenta. Una vez se realiza el acceso al sistema, accedemos al módulo dando clic sobre el (1) modulo proveedores situado del lado izquierdo y el mismo desplegara un menú con algunas opciones la cual daremos clic sobre opción de (2) anticipos para acceder a dicho modulo.

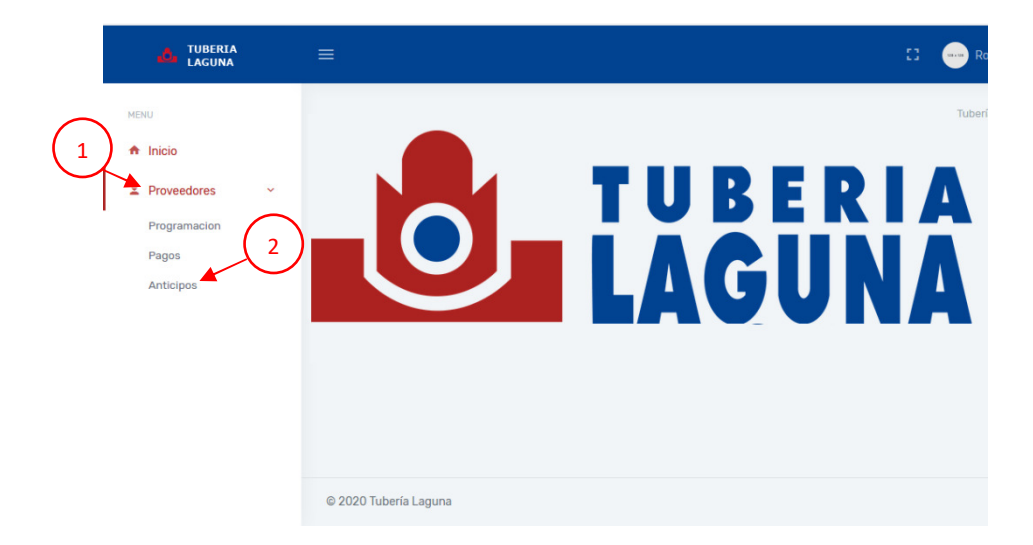

Una vez en el módulo de anticipos, la información mostrada por defecto será la de una semana atrás, se puede buscar un (1) rango de fecha más largo, (2) seleccionar alguna empresa en específico y presionando el (3) botón "refrescar", provocando así la actualización de la información. La información se muestra en una tabla en donde se puede (4) filtrar, la cual contiene datos tales como; (5) empresa realiza el pago, (6) concepto del anticipo, (7) la fecha en que se realiza el anticipo, el (8) tipo de moneda en que se realizar el anticipo, y el (9) monto del anticipo.

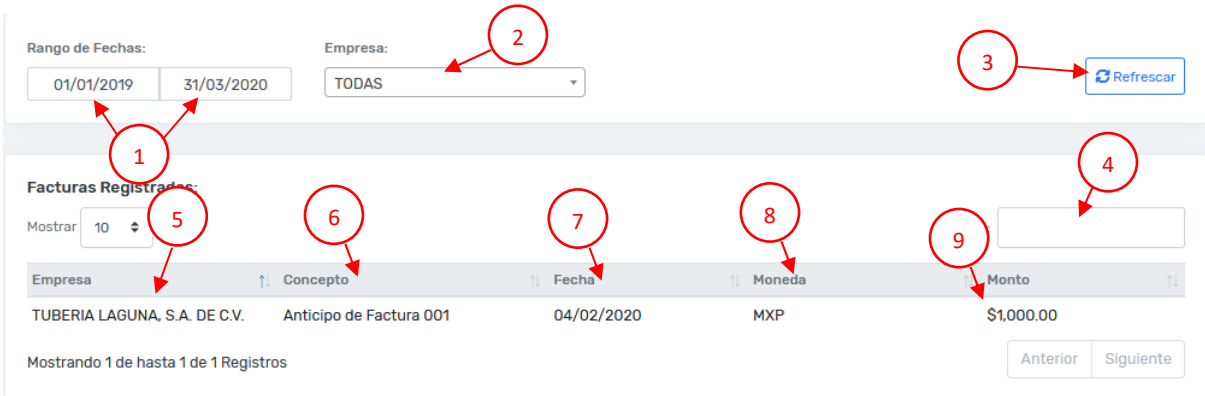

#### Orden de Compra

Este modulo sustituye el buzón existente en donde se deben depositar las facturas una vez que la orden de compra es surtida para la programacion de pago de la misma.

El nuevo mecanismo para la entrega de facturas consiste en que el proveedor debe cargar en el modulo el xml y pdf antes de entregar el producto, solo de esta manera podrá ser recibida en almacén. Una vez es recibida, el siguiente jueves será procesada para su programación de pago. Realizado lo anterior podrá ser visualizada en el módulo "programaciones".

Para acceder al módulo de orden de compra, se necesita estar registrado y haber activado la cuenta. Una vez se realiza el acceso al sistema, accedemos al módulo dando clic sobre el (1) modulo proveedores situado del lado izquierdo y el mismo desplegara un menú con algunas opciones la cual daremos clic sobre opción de (2) ordenes de compra para acceder a dicho modulo.

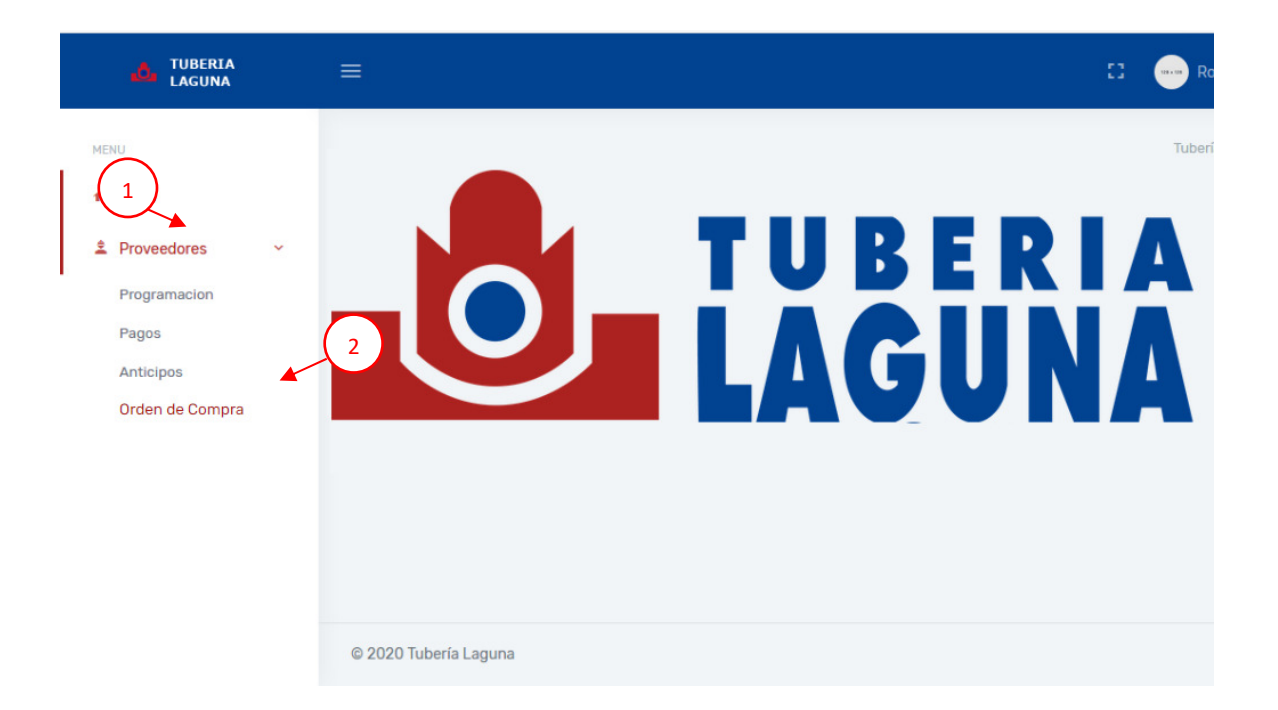

Una vez en el módulo de orden de compra, la información mostrada por defecto será las órdenes de compra que aún están pendientes de surtir de un mes atrás, se puede buscar un (1) rango de fecha más largo, (2) filtrar por una empresa en específico y presionando el botón "refrescar", provocando así la actualización de la información. La información se muestra en una tabla en donde se puede filtrar (4), la cual contiene datos tales como: (5) empresa a la que corresponde, (6) Serie y numero de Orden de compra, (7) la fecha en que se realizó esa orden de compra, (8) comprador solicitante, (9) las

partidas pendientes, (10) la moneda en que está hecha, (11) el número de artículos, (12) el número de artículos pendientes, (13) el total pendiente de la Orden de compra, (14) el botón para adjuntar el Pdf, (15) el botón para adjuntar el xml y (16) el botón para enviar la información.

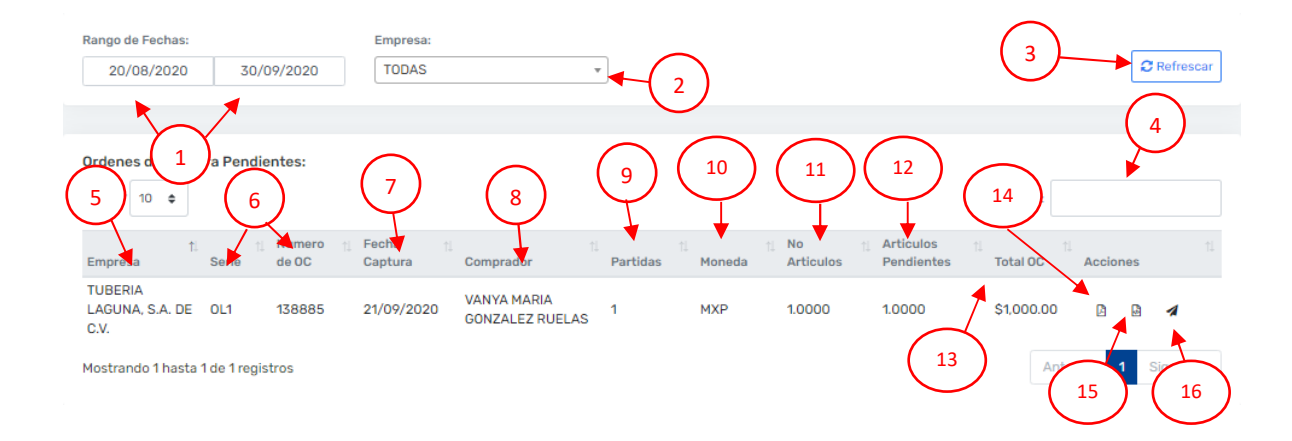

#### **Cfdi**

La creacion de este modulo es para que se pueda visualizar los comprobantes que fueron cargados con anterioridad al portal, la finalidad del modulo es que en caso de existir algun detalle con el archivo PDF del comprobante (que no corresponda al XML), se pueda sustituir y una vez sustituido se progame el pago del mismo.

Para acceder al módulo de cfdi, se necesita estar registrado y haber activado la cuenta. Una vez se realiza el acceso al sistema, accedemos al módulo dando clic sobre el (1) modulo proveedores situado del lado izquierdo y el mismo desplegara un menú con algunas opciones la cual daremos clic sobre opción de (2) cfdi para acceder a dicho modulo.

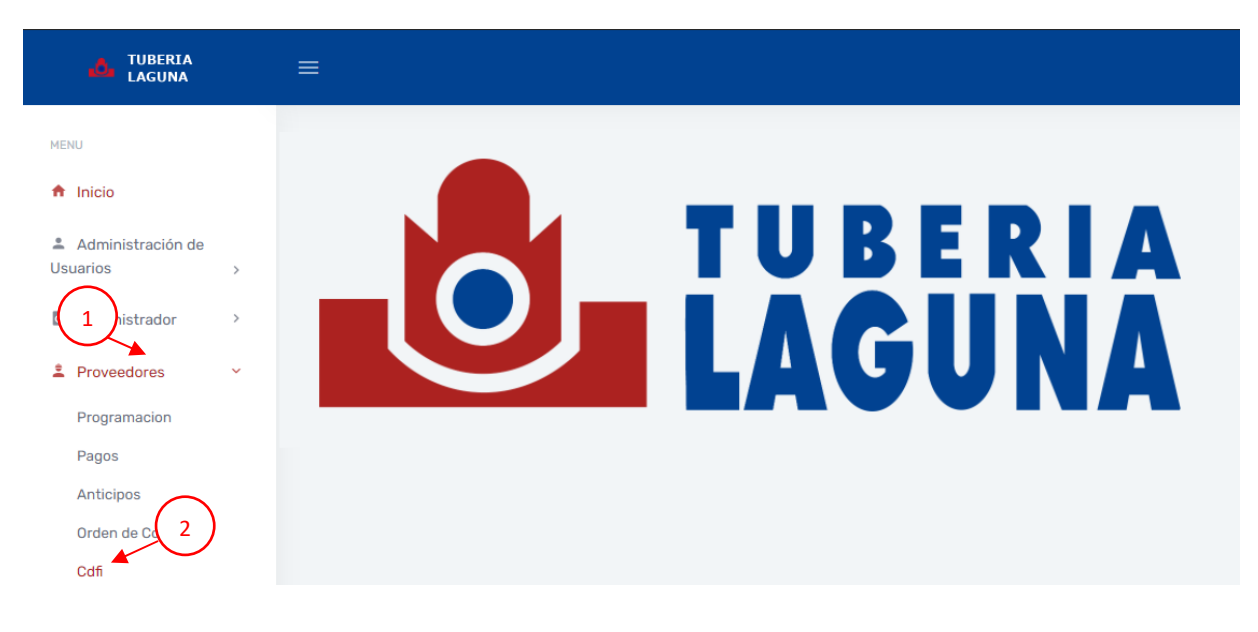

Una vez en el módulo de cfdi, la información mostrada por defecto serán los comprobantes subidos (cargados) al portal ordenados por la fecha del mismo, se puede buscar un (1) rango de fecha más largo, (2) filtrar por una empresa en específico y presionando el botón "refrescar", provocando así la actualización de la información (3). La información se muestra en una tabla en donde se puede filtrar (4), la cual contiene datos como la empresa (5), la fecha del comprobante (6), el folio de la factura (7), la OC a la que corresponde (8), el monto del comprobante (9), una liga para visualizar el PDF y el XML(10) y las acciones que se pueden realizar en esta pantalla la carga del PDF nuevo (11) y el botón enviar (12).

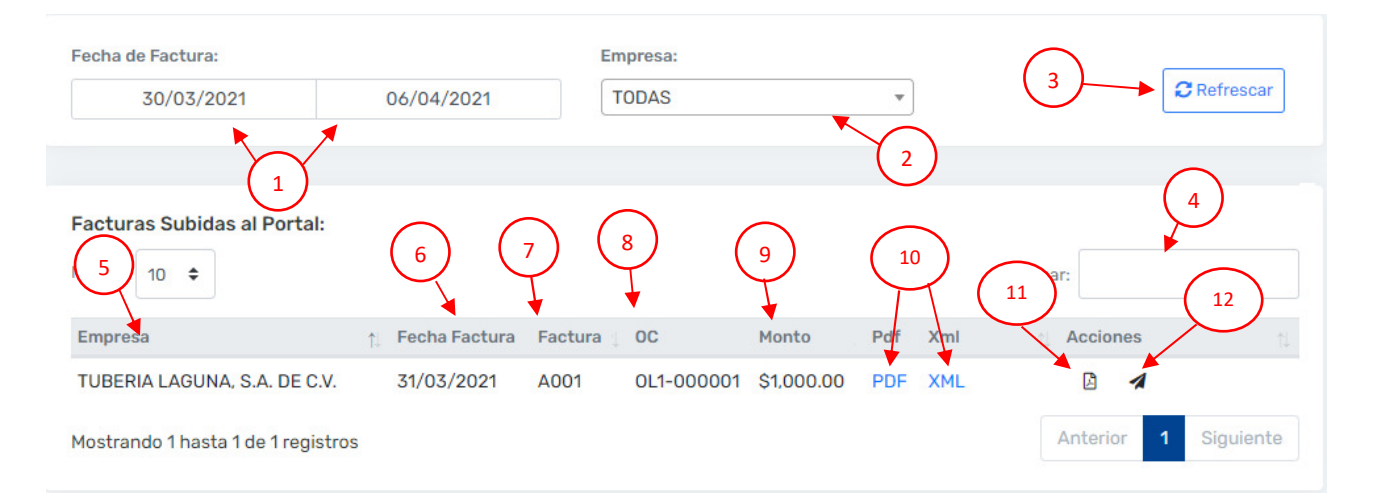

 Cuando se trata de reemplazar un PDF anteriormente cargado en el portal, el sistema valida que no tenga programado un pago, **una vez programado un pago no se permite reemplazar el PDF.**

#### Observaciones

El número de proveedor para realizar el registro, en caso de recibir este manual via correo electronico viene en el cuerpo del correo donde se adjunta este instructivo.

El correo de activación se envía al correo que se tiene de contacto en el departamento de compras, en caso de no recibirlo; se deben comunicar con ellos para corroborar el correo o actualizarlo, no es necesario que el correo con el cual se realiza el registro en el sitio y el correo registrado en compras sea el mismo.

Una vez activada la cuenta, cualquier otro proceso que sea requerido; será enviado directamente al correo con la cual se realizó el proceso de registro.

Las búsquedas que existen en los módulos siempre son en base a la fecha de expedición de la factura, pago u orden de compra, según corresponda.

Algunas de las restricciones que se verificaran para la aceptación de la factura electrónica son:

- Los dos comprobantes son obligatorios (XML, PDF).
- En el Xml el RFC del emisor corresponda al RFC del proveedor que se encuentra con la sesion activa.
- En el Xml el RFC del receptor corresponda al RFC de la empresa que genera la Orden de compra.
- En el Xml el valor total de la factura sea igual o menor (en caso que sea un surtido parcial) al de la Orden de compra.
- Que el UUID se encuentre vigente.
- La estructura del XML debe ser valida.

En caso de que alguna de estas restricciones no sea cumplidas, **no se podrá subir el XML al portal y en caso de existir alguna diferencia de precios entre la factura y la orden de compra se deberá comunicar con el departamento de compras** para su corrección o generación.

Para una buena experiencia en la navegación se recomienda utilizar un explorador de última generación tal como:

- Mozilla Firefox
- Google Chrome
- Edge
- Safari (Versión 11 en adelante)